# 計画変更(共同申請者情報)の操作手順 1 1/6

#### 交付決定日後に、交付決定内容を変更する場合はセンターへ申請し承認を得る必要があります

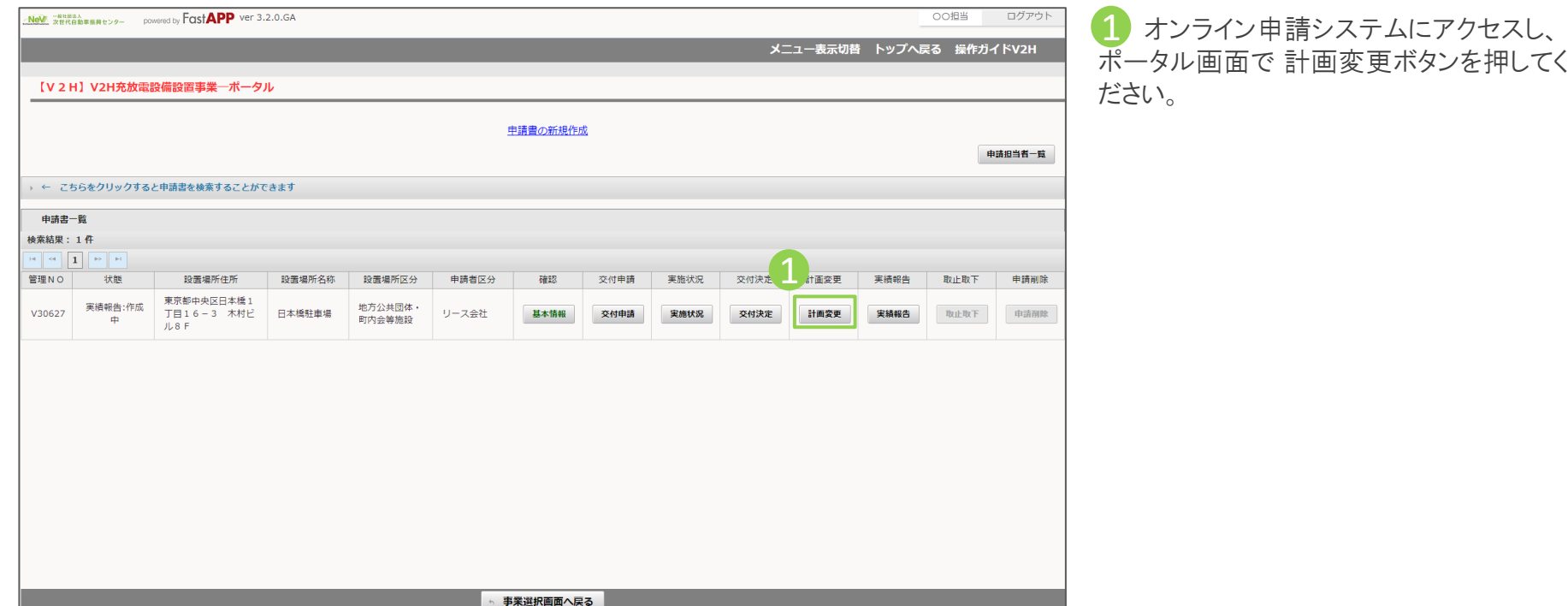

### 共同申請者情報を変更する場合の手順

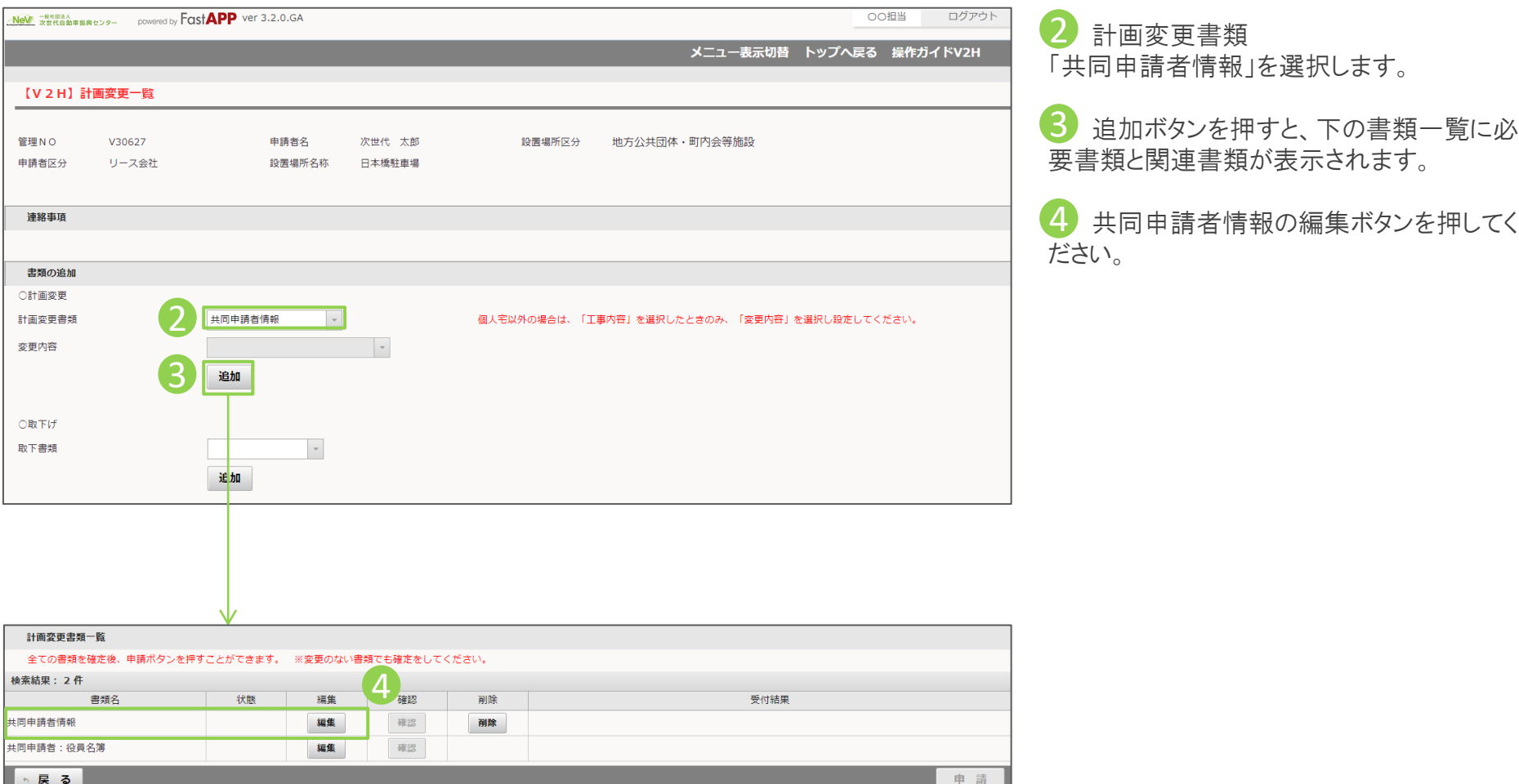

## 変更する共同申請者情報を入力します

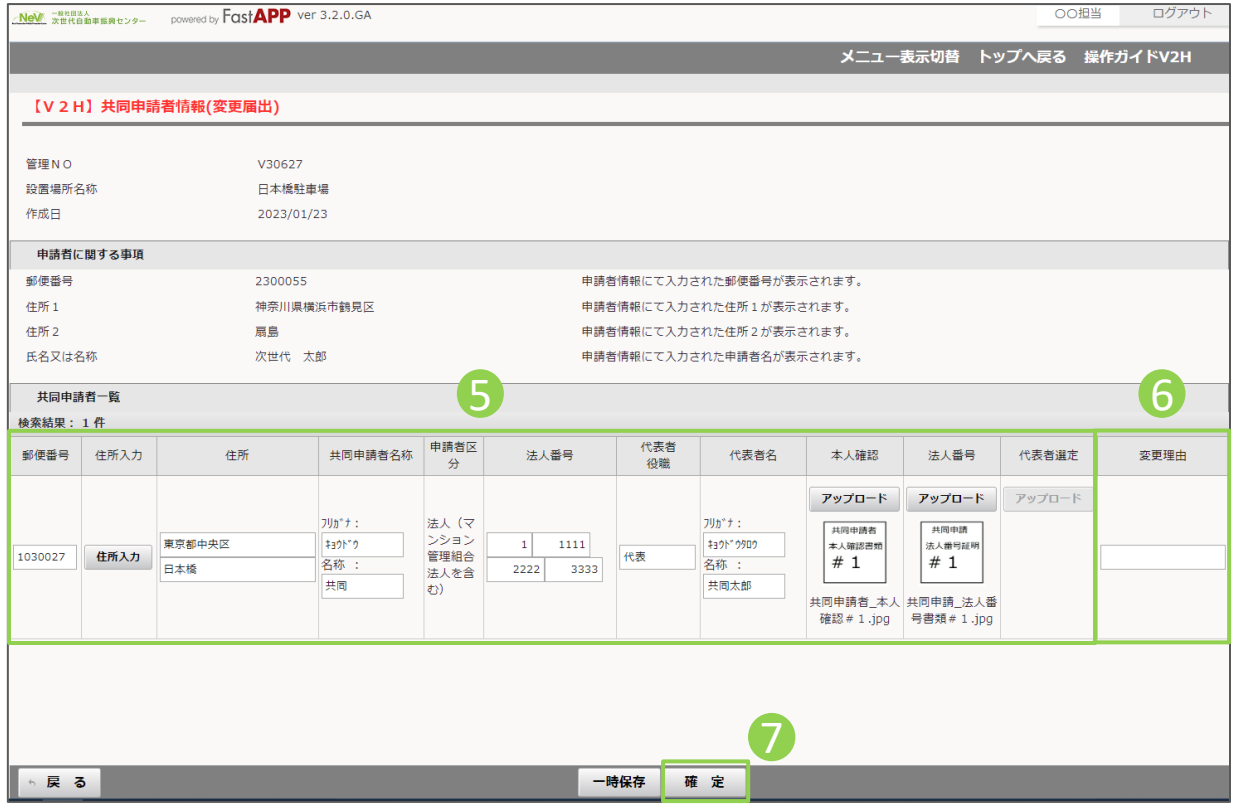

5 共同申請者に関する事項 交付決定された内容がデフォルトで表示さ れていますので、変更する内容のみを修正 入力してください。

⑥ 変更理由 6

今回、共同申請者情報を変更する理由を 入力してください。

7 入力が完了したら、確定ボタンを押して ください。

#### 共同申請者:役員名簿の入力について

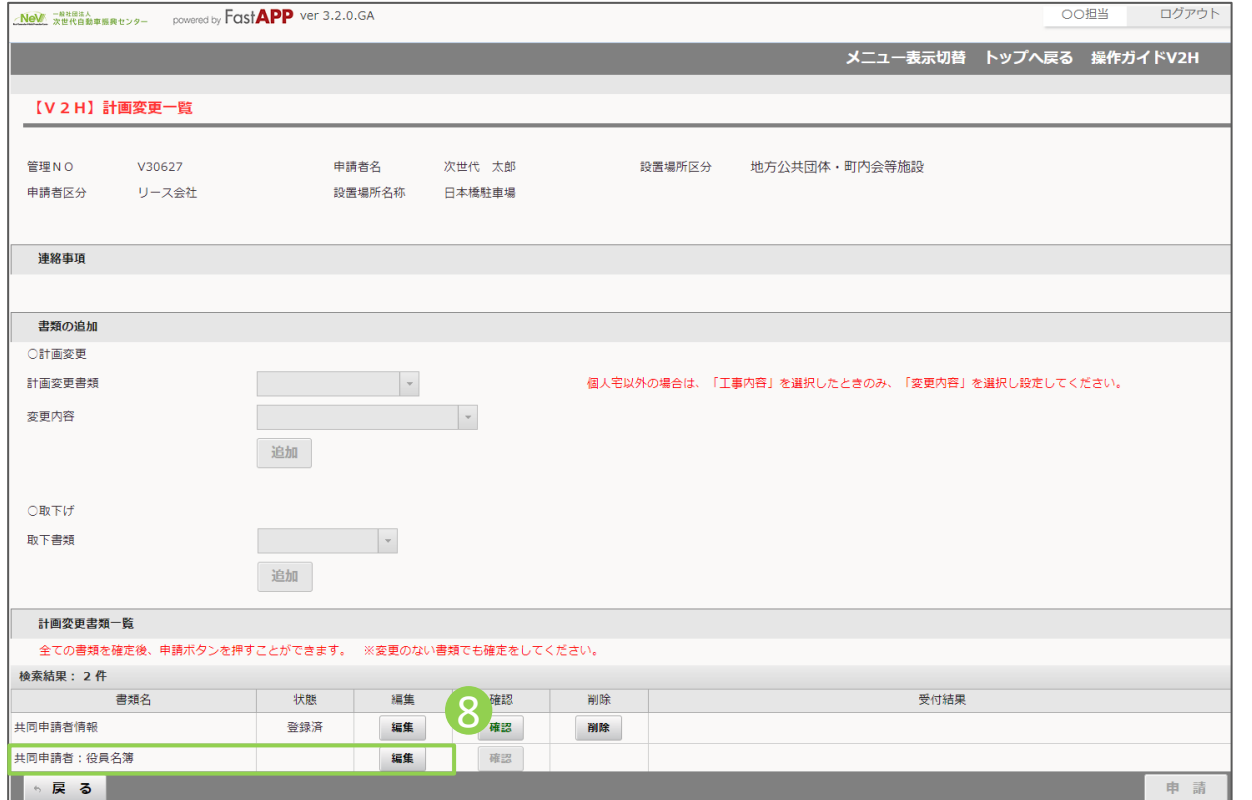

8 共同申請者:役員名簿の編集ボタンを 押してください。

## 変更する役員情報を入力します

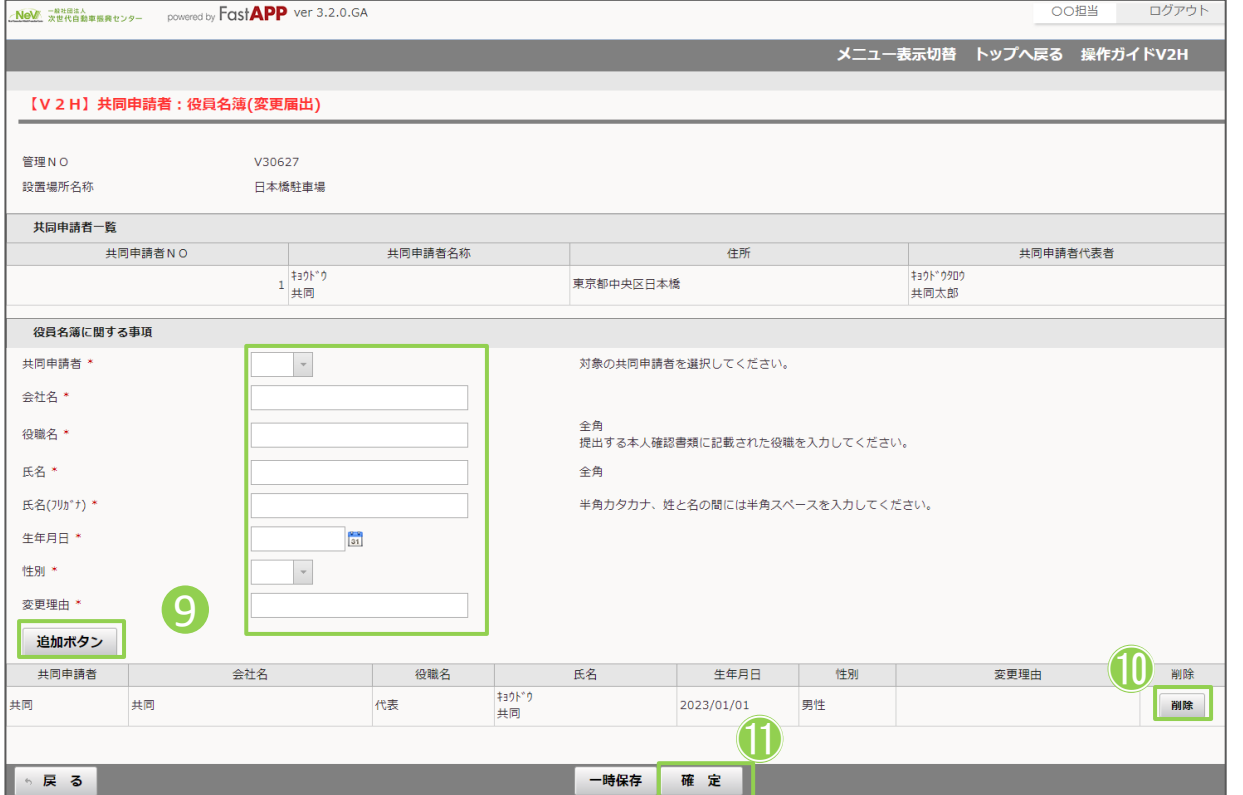

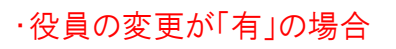

9 追加する役員の項目を入力して、追加 ボタンにて追加ください。

⑪ 退任された役員については、削除ボタン ⑩ を押して削除してください。

⑫ 入力が完了したら、確定ボタンを押してく ⑪ ださい。

#### ・役員の変更が「無」の場合

1 確定ボタンを押してください。

# 入力が完了したら申請を行います

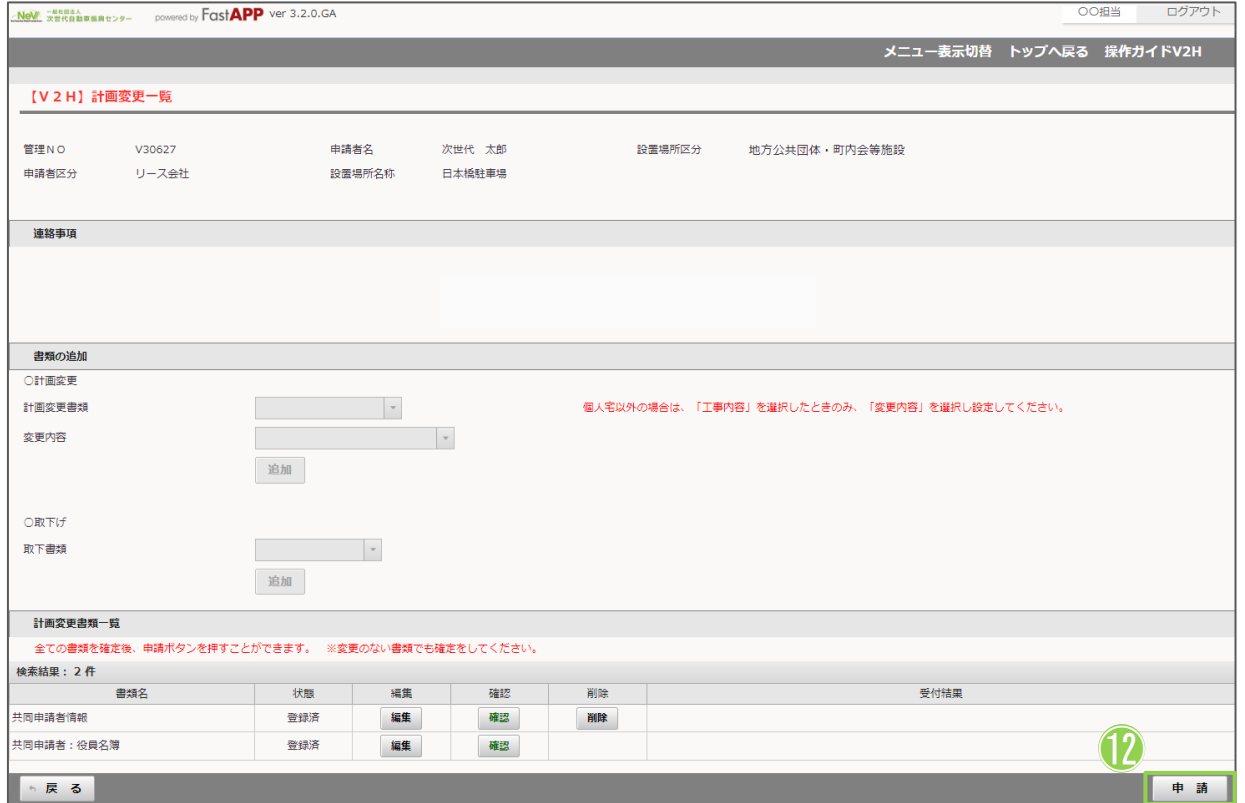

■■ すべての入力項目、アップロード項目が 完了したら申請ボタンを押してください。 ⑫